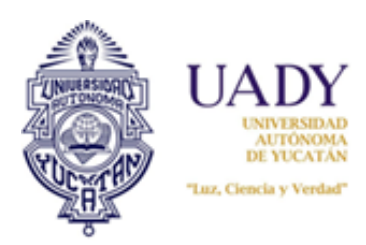

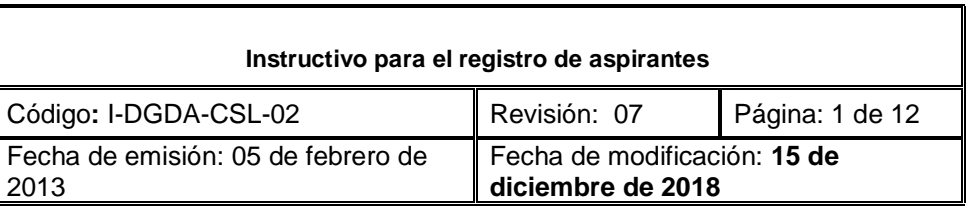

# **1.- OBJETIVO**

Orientar a los usuarios del Sistema de Información para el Proceso de Ingreso (SIPI) respecto de las tareas que debe realizar para completar su registro al Proceso de Ingreso de Aspirantes a Licenciatura.

# **2.- ALCANCE**

Aplica para brindar apoyo a usuarios del Proceso de Ingreso de Aspirantes a Licenciatura que deseen registrarse para participar en el proceso.

### **3.- DESCRIPCIÓN DE LA OPERACIÓN**

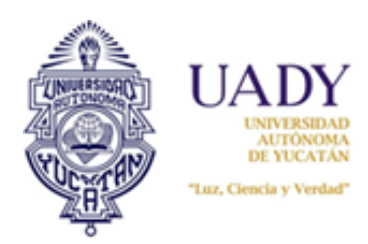

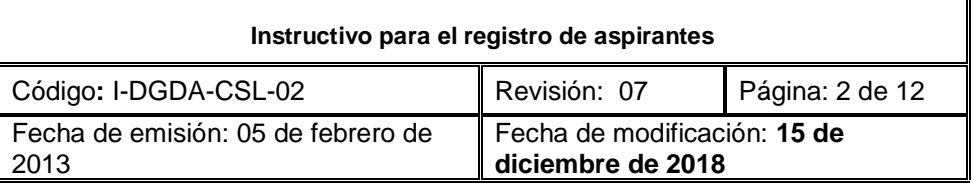

#### **REGISTRO EN LÍNEA**

Este documento tiene como objetivo orientar a los usuarios del **Sistema de Información para el Proceso de Ingreso (SIPI)** respecto de las tareas que debe realizar para completar su registro al Proceso de Ingreso de Aspirantes a Licenciatura en lo que respecta al registro en línea. Para cumplir con esta etapa, es indispensable que ingreses al **Sistema de Información para el Proceso de Ingreso (SIPI)** que se encuentra en www.ingreso.uady.mx/licenciatura/.

Este sitio te dará acceso al SIPI, así como a la información relacionada con todas las etapas del Proceso de Ingreso. **Es muy importante que tanto en el sitio web del Proceso como en el SIPI, leas todo lo que se te informa**.

#### **ACCESO AL SISTEMA**

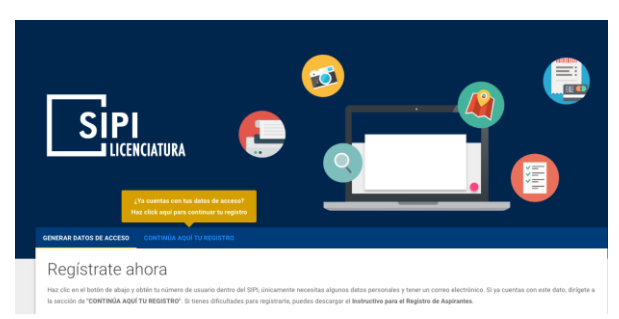

Al hacer clic en *Acceder al SIPI*, el sitio enlazará con éste y visualizarás la página inicial del sistema. Esta consta de una sección con dos pestañas que te permitirán hacer lo siguiente:

a.) Generar datos de acceso, esto es, tu usuario y contraseña para acceder al Sistema, al capturar los datos solicitados.

b.) Acceso al Sistema, con tu usuario y contraseña generados, con el fin de continuar el registro u obtener la información que a través de él se te proporcionará en las siguientes etapas del Proceso.

c.) Recuperar contraseña, en caso de que la hayas olvidado o perdido.

El primer paso que deberás hacer es dar clic en el enlace *"INICIATUREGISTROAQUÍ"* en la pestaña de *"GENERAR DATOS DE ACCESO",* que te enlazará a un **AVISO DE PRIVACIDAD**, donde se te informa lo indicado por la Ley Federal de Protección de Datos Personales en Posesión de los Particulares. Para continuar, haz clic en el botón "ACEPTO". Al hacerlo, el sistema te invitará a descargar l[a Convocatoria,](http://www.ingreso.uady.mx/licenciatura/) documento que deberás leer para informarte puntualmente sobre el proceso.

#### **REGISTRO DE DATOS**

Después de hacer clic en el botón "**CONTINUAR**", el Sistema desplegará una página donde deberás capturar los datos que se solicitan. Es importante que llenes todos los campos, e indispensable que proporciones tus datos de manera correcta y completa, para que se te pueda dar la mejor atención a lo largo de este proceso. Sólo en los siguientes casos, el sistema permitirá que proporciones datos ficticios.

- 1. Si sólo posees un apellido, en el campo correspondiente al otro apellido deberás escribir una "X". Si eres extranjero y sólo posees un apellido, utiliza el campo *Apellido paterno* y en el otro escribe una "X".
- 2. Si sólo posees un número telefónico, éste deberás escribirlo en el campo Teléfono Principal con LADA, y dejar en blanco el campo de Teléfono alternativo con LADA, debido a que éste es un campo opcional. Estos campos no aceptan números telefónicos menores de 10 dígitos.
- 3. Si en tu domicilio no tienes cruzamientos, o sólo tienes uno, deberás escribir en los campos respectivos el número cero.

Si eres mexicano, es muy importante que proporciones la Clave Única de Registro de Población (CURP). Si no la tienes a mano, podrás generarla a través de la página gubernamental a la que podrás acceder haciendo clic en el enlace que se encuentra debajo del campo CURP.

Sólo si eres Extranjero, podrás utilizar como identificación el número de pasaporte.

Para consultar tu CURP, haz clic aquí

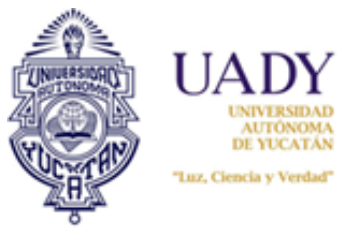

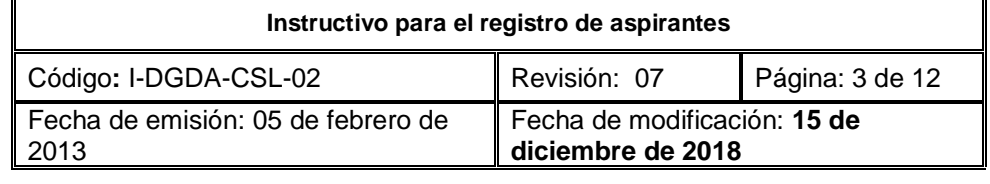

Al igual que tus datos personales, es sumamente importante que indiques si tienes alguna discapacidad que requiera que el equipo de logística te de atención especial. Por ejemplo, si tienes una discapacidad motriz que te impide subir escaleras, al marcar el ícono correspondiente, el día del examen se te asignará un lugar con el acceso y espacio apropiado. Si indicaste que tienes alguna discapacidad, para poder completar tu registro al proceso, deberás comunicarte al Centro de Atención de Dudas y Encuestas a los teléfonos que encontrarás al final de este documento y contestar unas preguntas con el objetivo de mejorar la atención que recibirás el día del examen. Cuando completes esta tarea, procederemos a desbloquear tu acceso al sistema.

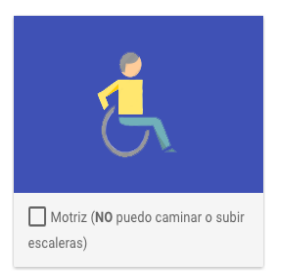

El **correo electrónico** que proporciones será uno de los medios de comunicación más importantes a través del cual se te podrá contactar para solicitarte o darte información, durante el proceso. Por esta razón, es indispensable que sea una **cuenta válida** y a la que tengas acceso.

En cuanto a la sección *Escuela de Procedencia*, si en el menú *Escuela* no aparece la tuya, elige la opción *Otra escuela* y en el campo que se despliega, escribe el nombre completo y correcto de la preparatoria en la que estudias o estudiaste. Si llegaras a tener problemas en visualizar los listados de Municipio o Escuela, tendrás que cambiar el valor que seleccionaste del campo Estado, una vez hecho esto verifica que el valor de Municipio cambie al valor *"SELECCIONA UNA OPCIÓN"*, de ser así, ahora selecciona el valor correcto del campo Estado y continúa con tu Registro.

Otro dato que requerimos nos proporciones consiste en señalar si has estudiado previamente en la UADY, ya sea tu bachillerato o alguna otra licenciatura. Esto nos sirve para localizar tu matrícula y poder reasignártela.

También se te pedirá que generes tu propia contraseña que debe seguir ciertos requisitos que te indicamos, para que de esa manera ésta sea lo más segura posible.

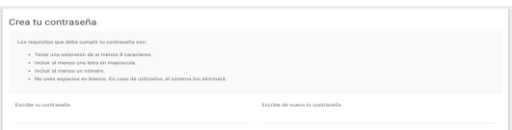

Por último, si posees una cuenta registrada en Facebook, el SIPI te da la opción de vincularla con la cuenta que usarás durante tu registro

y las demás etapas del Proceso de Ingreso. Lo único que debes de hacer es hacer clic en el botón **.** Si tu si si tu

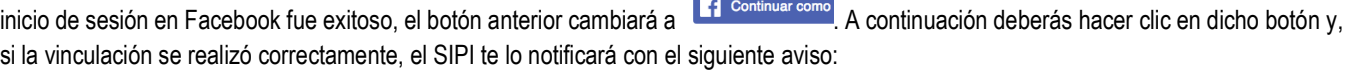

√ Tu cuenta de Facebook ha sido vinculada correctamente. Si quieres remover dicho vínculo o utilizar otra cuenta, puedes hacer click en Desvincular cuenta

Una vez completada la solicitud de datos, deberás hacer clic en "**GUARDAR DATOS EN EL SIPI**", para obtener tu número de usuario dentro del sistema. El sistema te recomendará confirMNar tu información. De estar seguro de tus datos, haz clic en la opción "**GUARDAR DATOS**".

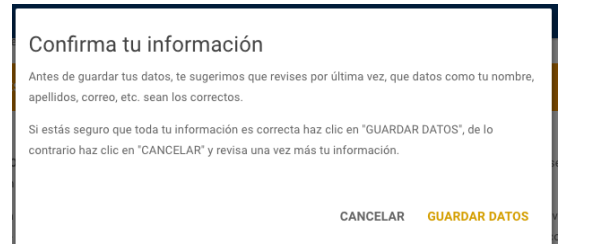

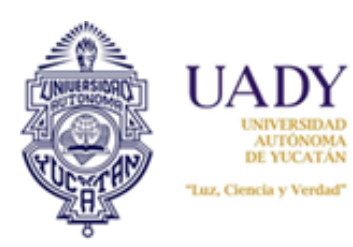

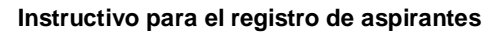

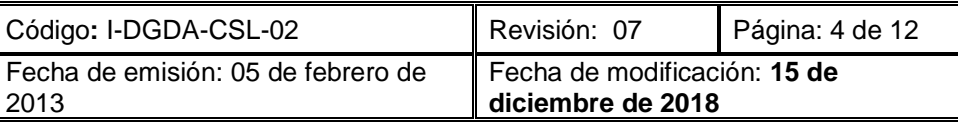

## **DATOS DE ACCESO**

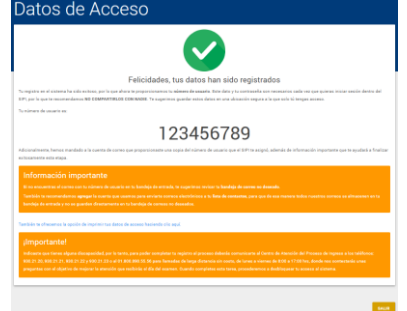

A continuación podrás visualizar en pantalla tu **NUMERO DE USUARIO**, con el que, junto con la contraseña que creaste durante el Registro, podrás ingresar al SIPI cuando lo requieras. En esta ocasión, el número de usuario equivale a tu *folio CENEVAL*.

Es muy recomendable que leas la sección "*Importante*", en caso de visualizarse en el sistema, para que no omitas ningún paso o dato que requieras atender para poder continuar con el registro.

Cabe informarte que podrás resguardar tu **NÚMERO DE USUARIO**, haciendo clic en el enlace *"También te ofrecemos la opción de imprimir este dato haciendo clic aquí"*, lo que abrirá un

archivo PDF que podrás guardar en tu disco duro o unidad de almacenamiento, o bien, imprimirlo. A la vez, el Sistema enviará tus datos de acceso a la cuenta de correo que proporcionaste anteriormente. En caso de no visualizarlo en tu buzón de entrada, revisa tu correo no

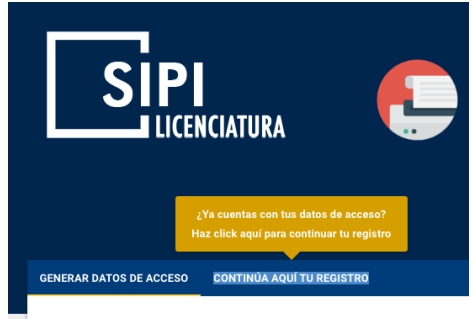

deseado. El remitente se denomina *SIPI Licenciatura*, y el asunto del correo es *"Gracias por registrarte al Proceso de Ingreso - Licenciatura"*. Para continuar, haz clic en el botón "**SALIR**"

El Sistema te llevará nuevamente a la página inicial, donde en la pestaña "*CONTINÚA AQUÍ TU REGISTRO"* tendrás que iniciar sesión en el SIPI. Se te ofrecen dos opciones de inicio de sesión: **"CON TUS CREDENCIALES"**, donde escribirás o pegarás, previa copia, tu número de usuario o el correo electrónico que proporcionaste más la contraseña que generaste durante tu registro en los campos correspondientes. Ahí mismo, deberás indicar si eres un robot o no haciendo clic en el botón *"NO SOY UN ROBOT"*(Figura 1). A veces se requerirá que selecciones un par de imágenes que

#### Regístrate ahora

guarden cierta relación entre sí (Figura 2), dicha relación se te indicará en un texto que se desplegará al hacer clic. Otras veces, simplemente con hacer clic se validará si eres o no un robot (Figura 3).

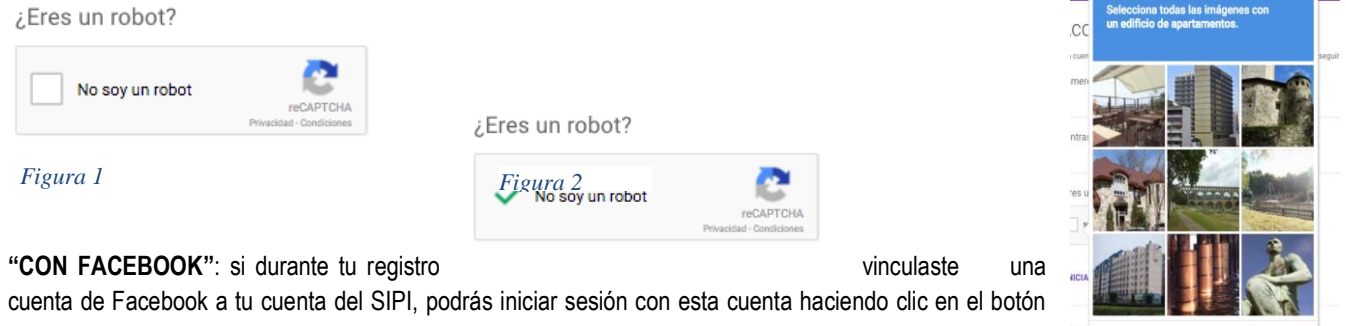

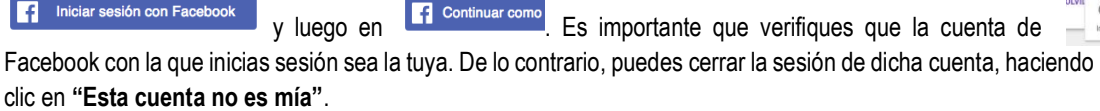

Si tienes problemas seleccionando lo que se te indica, puedes cargar un nuevo "desafío" haciendo clic en el botón . Para continuar, haz clic en "INICIAR SESIÓN".

#### **ENCUESTA SOCIOECONÓMICA**

⊩

*Figura 3*

 $C \cap C$ 

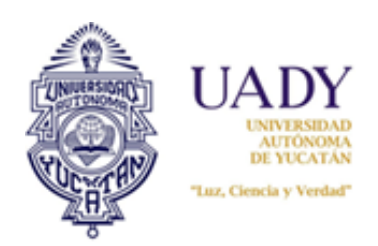

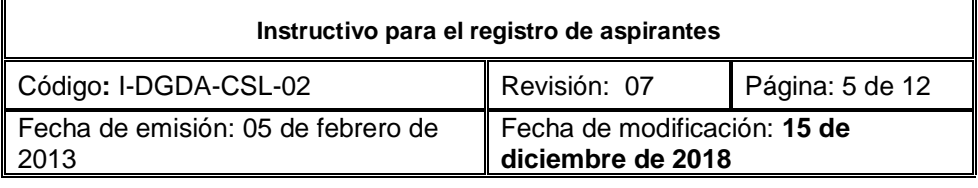

Una vez que ingresas al sistema con tus credenciales, deberás responder una encuesta socioeconómica, indispensable para obtener el estatus de Aspirante.

#### **ELECCIÓN DE PROGRAMA DE LICENCIATURA**

Al terminar de contestar la encuesta, serás redirigido a una página donde deberás de seleccionar el programa de licenciatura que desees

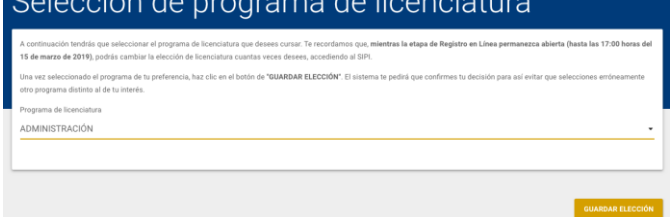

cursar en la UADY. Si por alguna razón crees que tu elección no fue la adecuada y mientras la etapa de Registro en Línea permanezca abierta, accediendo al SIPI de la manera que ya te hemos indicado, podrás cambiar la elección de licenciatura cuantas veces desees. Sin embargo, antes de guardar tu elección, el sistema te pedirá confirmarla o cambiarla en el momento. Si durante el registro indicaste que eres una persona en situación de

discapacidad visual completa debes tener en cuenta que solo podrás seleccionar determinados programas de licenciatura, según lo señalado por la [Convocatoria.](http://www.ingreso.uady.mx/licenciatura/) Para continuar, haz click en "**ACEPTAR**"

#### **CARGA DE FOTOGRAFÍA**

Luego de esta elección deberás subir una fotografía al Sistema. Para ello, podrás observar previamente los *Tutoriales para la carga de fotografía* que te apoyarán al momento de subir tu foto.

La fotografía deberá cumplir con las siguientes especificaciones:

1. La imagen debe ser una fotografía reciente, únicamente de tu rostro, con la mirada hacia la cámara (NO "selfies"), con la cabeza descubierta, con la frente despejada, con el cabello recogido y sin accesorios (lentes, aretes, collares, piercings, gorras, sombreros, etc.);

- 2. Deberás estar vestido con camisa o blusa con mangas (ésta puede ser de cualquier color);
- 3. La fotografía deberá ser a color con fondo blanco, mate;
- 4. La fotografía deberá tener una adecuada iluminación y nitidez que permita que tu rostro sea claramente reconocible;
- 5. La imagen debe ser un archivo en formato JPEG (extensión jpg o jpeg);
- 6. La imagen debe tener dimensión de 480 x 640 pixeles;
- 7. La imagen debe tener un tamaño máximo de 200 KB, y

8. El nombre del archivo que subas no deberá contener símbolos (acentos, guiones, signos, etc.). Podrás nombrarla simplemente como foto.jpg o foto.jpeg.

Es importante que elijas bien la fotografía, ya que una vez que la subas, no podrás modificarla. Después de un proceso de revisión, y con base en las fechas e indicaciones establecidas en la [Convocatoria,](http://www.ingreso.uady.mx/licenciatura/) podrás actualizar tu fotografía en caso de que ésta no haya sido aprobada. En caso de que haya sido aprobada, deberás ingresar nuevamente al Sistema para descargar el **Pase de Ingreso al Examen**, en las fechas establecidas en [Convocatoria.](http://www.ingreso.uady.mx/licenciatura/)

Esta fotografía deberá aparecer en tu **Pase de ingreso al Examen**, por lo que si no cumple con los requisitos establecidos, no podrás obtener este documento, que es el único que te permite ingresar a la sede para presentar el examen.

Para **editar el archivo de imagen que subirás**, te recomendamos el Paint de Windows, o bien, el Vista Previa de OS X.

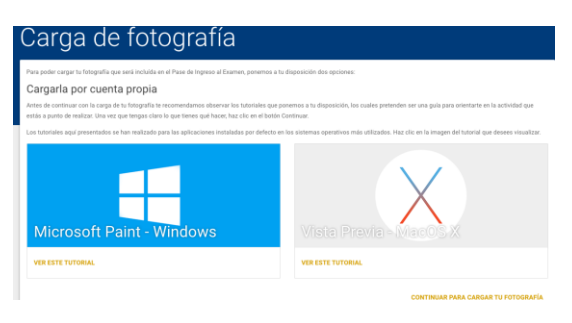

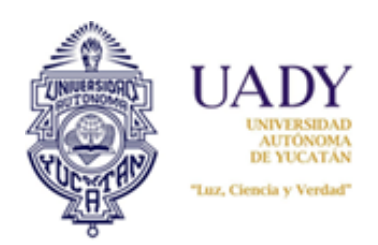

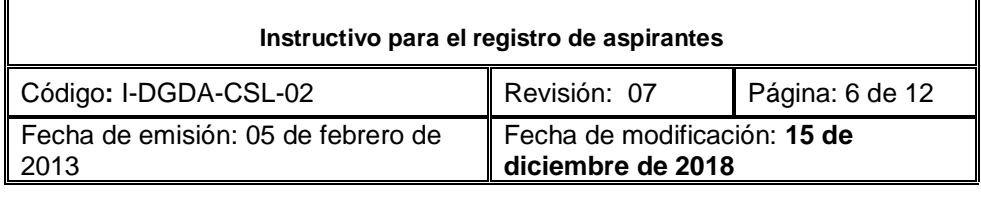

En caso de optar por el servicio de toma de fotografía, deberás considerar que una vez agendada la cita, no podrás subir por tu cuenta la foto. Es sumamente importante que elijas bien la fecha y hora de la cita, porque una vez agendada, no podrás cambiarla, y solo después de acudir a ella y tomarte la foto, podrás continuar con el registro.

#### **MÉTODO DE PAGO**

Como último paso de la etapa de registro, el Sistema mostrará la página **FORMA DE PAGO,** donde deberás elegir el que mejor te acomode.

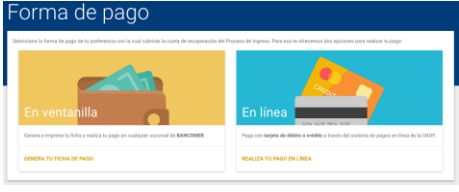

Al hacer clic en cualquiera de los dos enlaces de pago, el Sistema te desplegará un aviso sobre información relevante respecto del período de pago, sucursales y horario del Banco autorizado para recibir el depósito.

Al terminar de leer el aviso, haz clic en "**ACEPTO**" .

En caso de que hayas seleccionado *Pago en Ventanilla*, el Sistema te emitirá una ficha

de depósito la cual deberás imprimir para realizar tu pago en la sucursal bancaria. El Banco deberá darte a cambio, un comprobante que

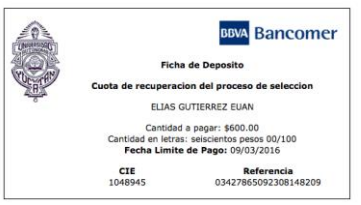

fungirá como evidencia de que realizaste el pago correspondiente.

Si elegiste *Pago en Línea*, el Sistema te enlazará al sitio donde deberás proporcionar la información correspondiente a una tarjeta de crédito o débito, la cual se validará y, en caso de aprobación, realizará el cargo correspondiente a la cuota. En

respuesta, el Sistema te emitirá un Comprobante de pago en línea, que deberás resguardar. Todo lo anterior ocurrirá cuando hagas clic en "**ACEPTO**". Es importante que si el sistema bancario te solicita un correo y/o teléfono, proporciones el mismo que utilizaste para el registro al proceso de ingreso.

Es importante que sepas que el **programa seleccionado**, no se visualizará en ninguno de los comprobantes de pago, ya que este pago equivale a una cuota de recuperación para presentar el examen de ingreso.

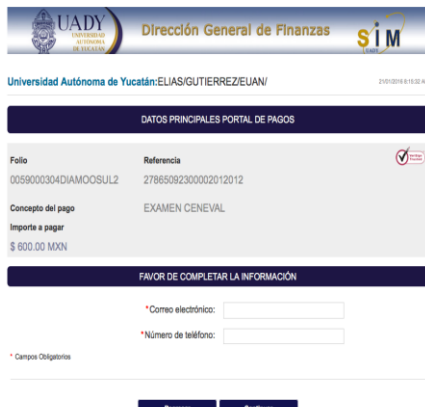

#### **AVISO PARA EXTRANJERO**

Si eres Extranjero, antes de realizar el pago deberás leer el aviso con información relevante. Sólo en caso de estar de acuerdo, podrás continuar con el procedimiento, dando clic en "**ACEPTO**" Esta información será enviada al correo que proporcionaste anteriormente.

#### **MI PERFIL**

En el sistema podrás encontrar un espacio dedicado a guardar el historial de tu registro durante las diferentes etapas del proceso. El acceso

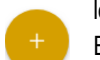

lo tendrás a través del botón **"+"**, el cual te llevará a una pantalla que contiene tres pestañas:

En la primera pestaña, *MIS DATOS*, encontrarás la información que proporcionaste durante el registro. En la segunda, denominada *MI AVANCE*, podrás verificar las actividades que hayas realizado según la etapa del proceso. En la tercera y última pestaña, denominada *MI HISTORIAL*, podrás visualizar la fecha exacta de cuándo realizaste determinada actividad dentro del sistema.

**ERES ASPIRANTE SI…**

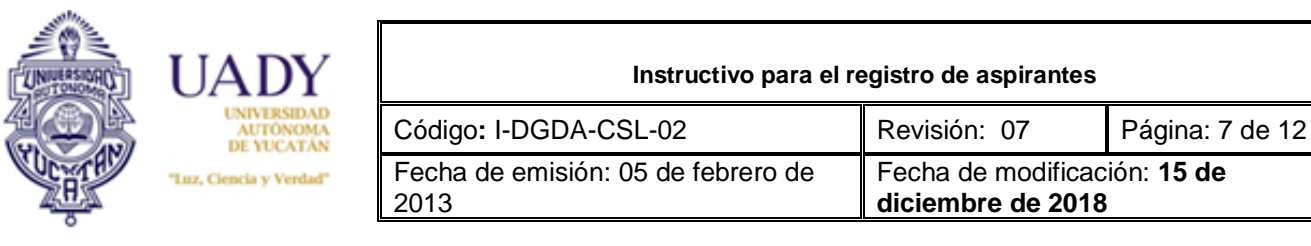

Posees un número de usuario (*folio CENEVAL*) asignado por el SIPI, que ha sido validado mediante el pago de la cuota de recuperación para el proceso de ingreso, realizado en tiempo y forma, esto es, en el período y cantidad estipulados en la [Convocatoria](http://www.ingreso.uady.mx/licenciatura/) oficial, así como en todos los documentos informativos publicados a través de los diferentes medios oficiales.

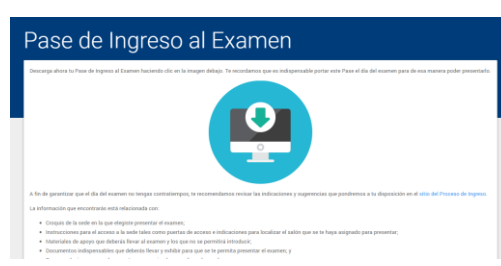

El documento que avalará tu estatus de aspirante será el **Pase de Ingreso al Examen**, que podrás obtener a través del SIPI, en la fecha indicada en la [Convocatoria](http://www.ingreso.uady.mx/licenciatura/) oficial. Este pase incluye tu foto, folio, nombre, sede y turno para presentar el examen, información relevante y un código de barras que permitirá validar tu registro en el Sistema, el día del examen. Es importante que este documento lo resguardes bien para evitar que se maltrate.

Después de presentar el examen, en la fecha indicada en [Convocatoria,](http://www.ingreso.uady.mx/licenciatura/) y consultar

tu resultado en los sitios de difusión oficiales, podrás ingresar al Sistema para descargar tu *Reporte Individual de Resultados, único documento que te avala como sustentante del EXANI, y el cual es requisito de inscripción, en caso de haber sido admitido.*

#### **RECUPERACIÓN DE CONTRASEÑA**

El Sistema permite recuperar la contraseña de acceso, al introducir tu número de usuario y la cuenta de correo proporcionada durante el registro en la ventana que se despliega al hacer clic en el enlace *"¿OLVIDASTE TU CONTRASEÑA?"* que se encuentra en la dentro de la pestaña *"CONTINÚA AQUÌ TU REGISTRO"*. Si los datos proporcionados son correctos, recibirás un correo el cual contiene un enlace donde podrás generar una nueva contraseña. Es importante que tengas en cuenta que dicho enlace tendrá una validez de 24 horas y que solo se puede acceder a él una sola vez. Si el enlace llegara a caducar o si se registra más de un acceso al mismo, tendrás que repetir el proceso antes descrito para generar un nuevo enlace.

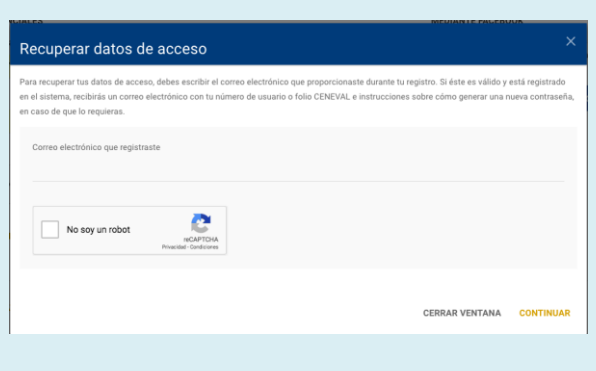

#### **SISTEMA DE ATENCIÓN DE USUARIOS**

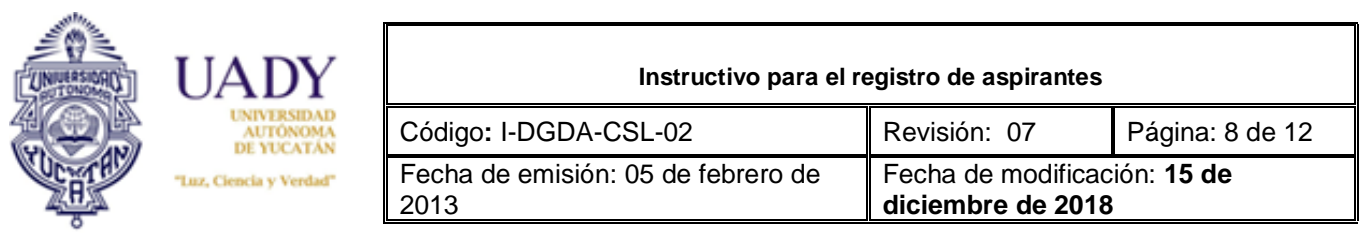

A través de este sistema podrás reportar tus dudas o solicitar información principalmente sobre lo relacionado con cada una de las etapas

del proceso de ingreso. Te daremos respuesta en un tiempo no mayor a 48 horas naturales. Para ingresar un incidente, realiza los siguientes pasos.

En la sección denominada *::Atención::*, elige el Servicio relacionado con la duda o solicitud que quieras reportar. Este servicio hace referencia a cada una de las etapas del proceso de ingreso correspondiente al nivel en el que quieres ingresar (bachillerato, licenciatura, posgrado). En el campo Título, especifica brevemente el asunto relacionado con el servicio elegido. Y por último, describe a detalle la duda o solicitud que necesitas que atendamos.

En la sección *::Datos del interesado::*, escribe tu nombre completo, un número telefónico válido y la cuenta de correo donde quieres que te respondamos y haz clic en Enviar, después de transcribir el código de seguridad. Es muy **importante que** nos **proporciones datos reales para** poder darle el seguimiento correcto a tus incidentes y, de esta forma, **recibas una atención adecuada**.

En resumen, estaremos acompañándote en tu proceso, a través de los siguientes medios:

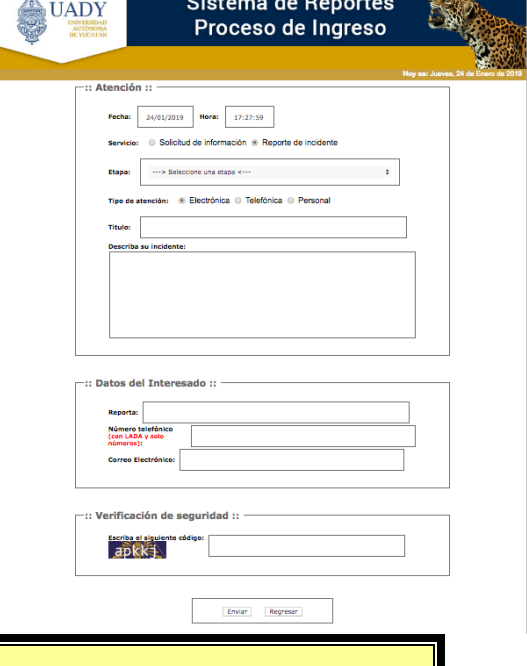

- **Sitio web del Proceso de Ingreso a Licenciatura, ubicado en: [www.ingreso.uady.mx/licenciatura](http://www.ingreso.uady.mx/licenciatura)**
- **Sistema de Atención de Usuarios del Proceso de Ingreso, ubicado en : <https://www.srs.uady.mx/sistemas/ingreso/>**
- **Centro de Atención de Dudas y Encuesta (CADE), con teléfonos 9.30.21.20, 9.30.21.21, 9.30.21.22 y 9.30.21.23 o desde larga distancia al 01.800.890.5556, en horario de Lunes a Viernes de 8:00 a 17:00 horas.**
- **Facebook: Uady Ingreso Licenciatura**

### **4.- DOCUMENTOS DE REFERENCIA**

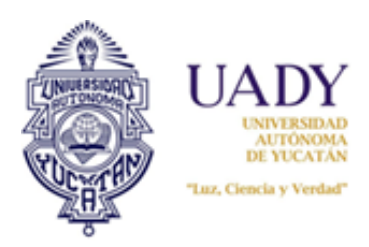

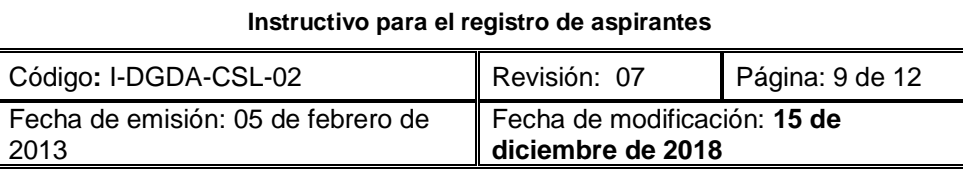

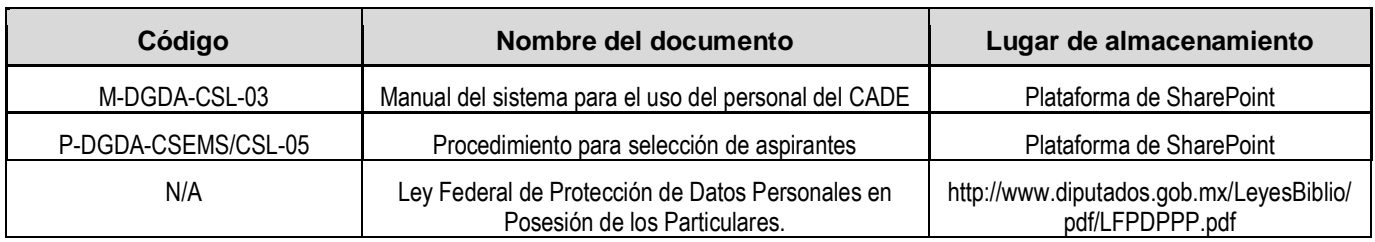

### **5.- CONTROL DE REGISTROS**

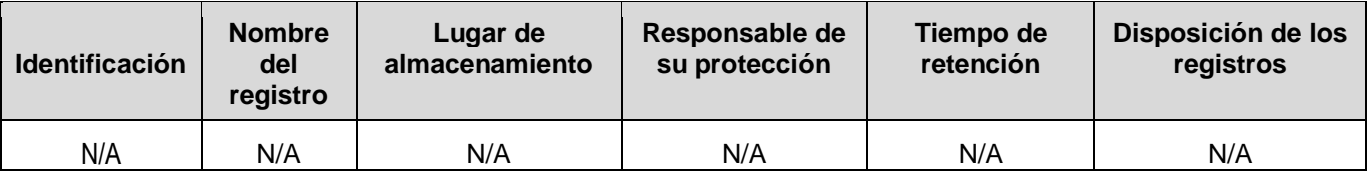

### **6.- GLOSARIO**

#### **6.1 .- SIGLAS**

**CADE**. Centro de Atención de Dudas y Encuesta.

**CENEVAL**. Centro Nacional para la Evaluación de la Educación Superior.

**CURP**. Clave Única de Registro de Población.

**SIPI**. Sistema de Información para el Proceso de Ingreso.

#### **6.2 .- DEFINICIONES**

**Aspirante**. Condición en que se encuentra el usuario hasta antes de sustentar el examen de Ingreso. **Aviso de privacidad.** El Aviso de Privacidad es un documento que por Ley deben tener todas las empresas o personas físicas que, sin importar el giro sector de actividad, recaban, usan y almacenan datos personales. **Datos de acceso**. Número de usuario y contraseña para poder acceder al SIPI.

**Encuesta de Licenciatura.** Cuestionario en el que se solicitan los datos socioeconómicos del usuario. **Folio Ceneval**. Es una combinación de nueve dígitos, único e irrepetible que se utiliza para identificar al aspirante a lo largo de todo el proceso.

**Método de pago.** Opción del SIPI a través de la cual el usuario elige pagar su cuota de recuperación en ventanilla bancaria o a través de un pago en línea.

**Pase de Ingreso al Examen.** Documento al que tiene derecho el aspirante que ha completado correctamente el procedimiento de registro al proceso de ingreso, mismo que debe presentar el dia del examen para poder tener acceso a éste.

**Sistema de Atención a Usuarios del Proceso de Ingreso.** Herramienta informática a través de la cual el usuario puede solicitar información o la aclaración de una duda.

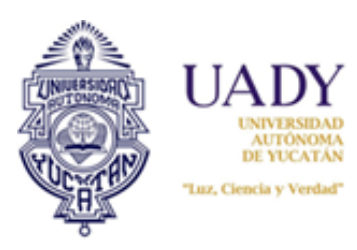

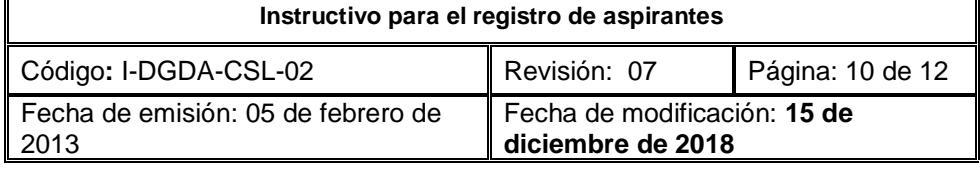

# **7.- CONTROL DE REVISIONES**

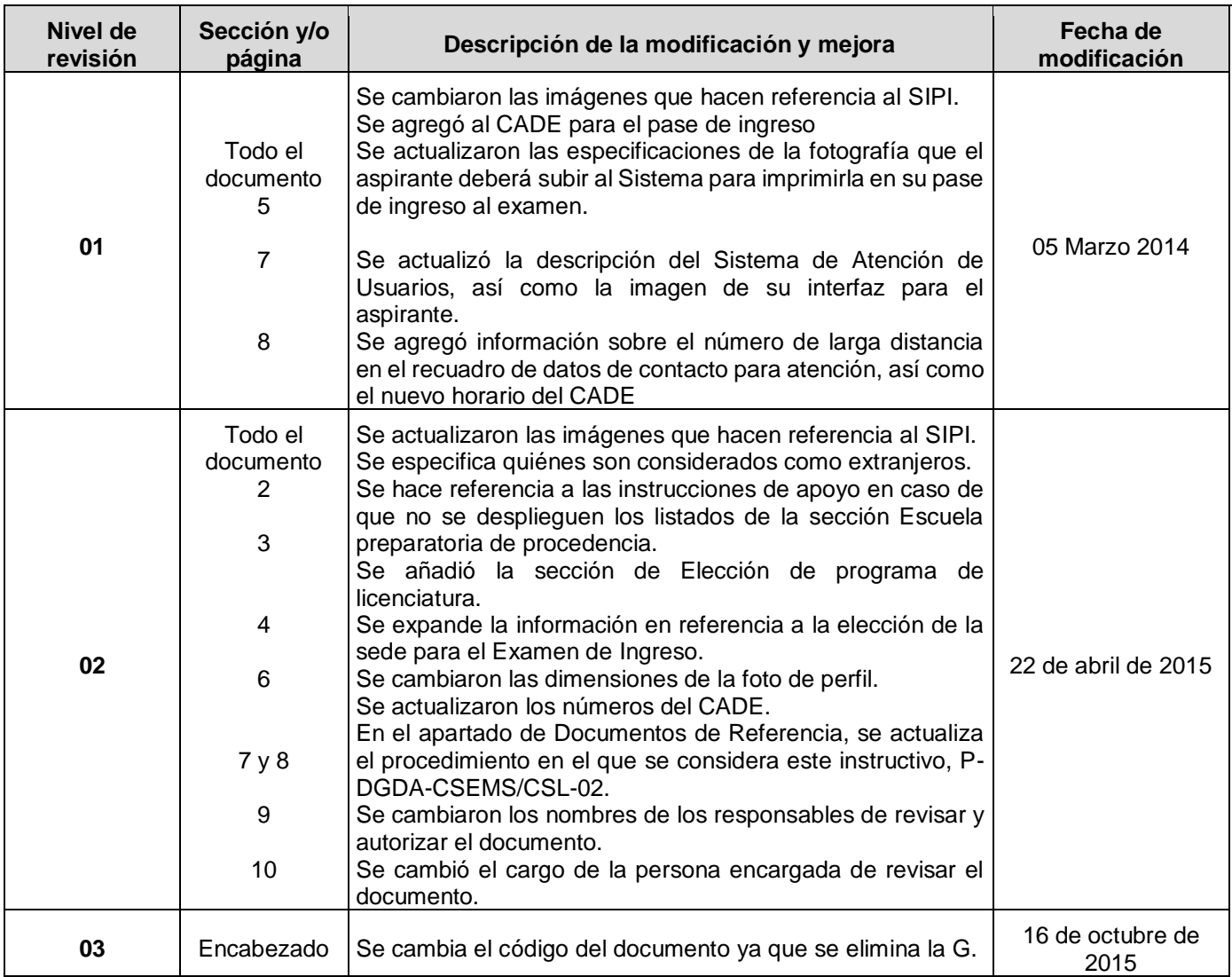

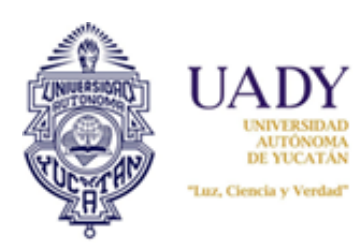

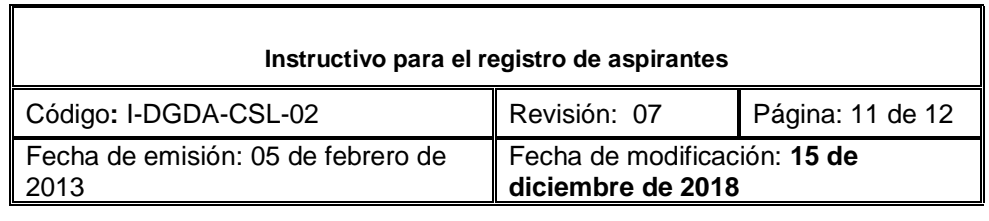

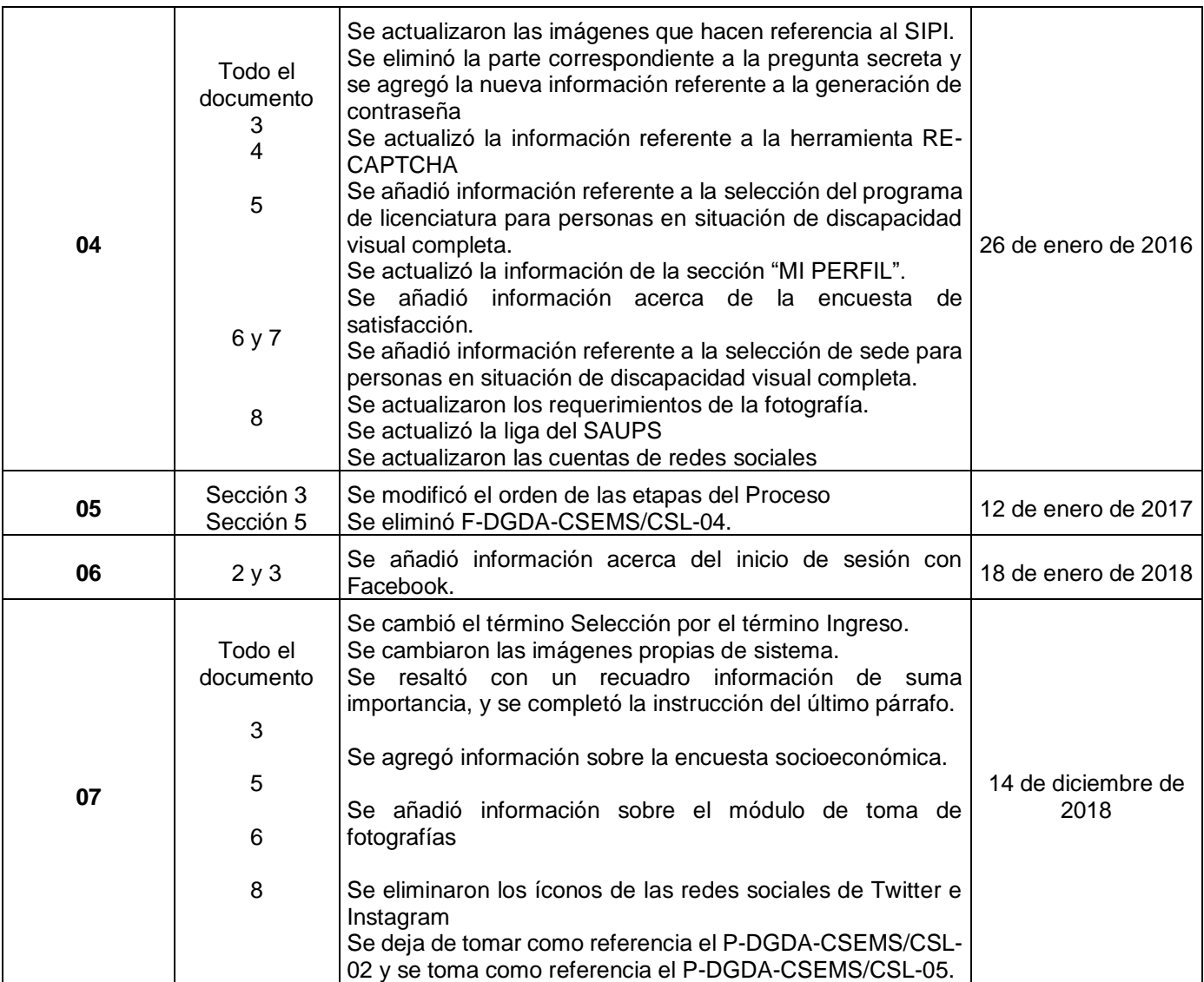

**Nota: Ésta sección será utilizada a partir de la primera modificación a este documento. La revisión 00, se mantendrá en blanco.**

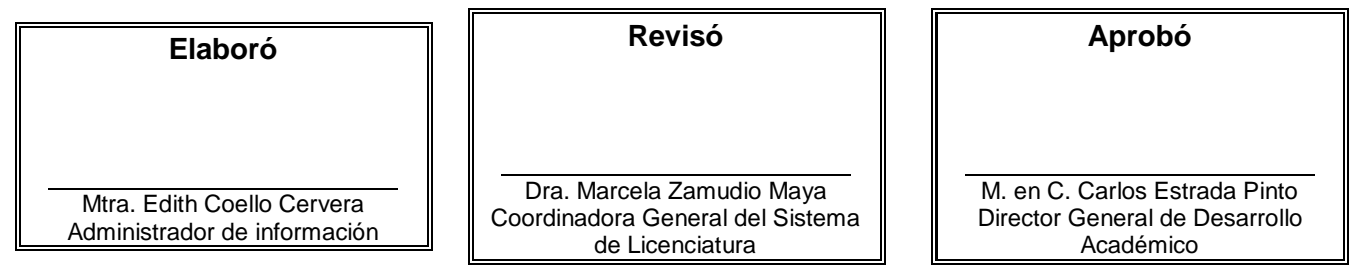

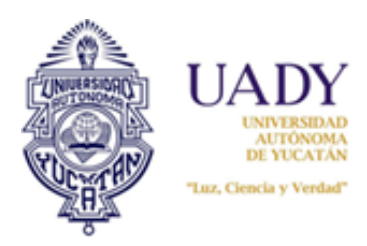

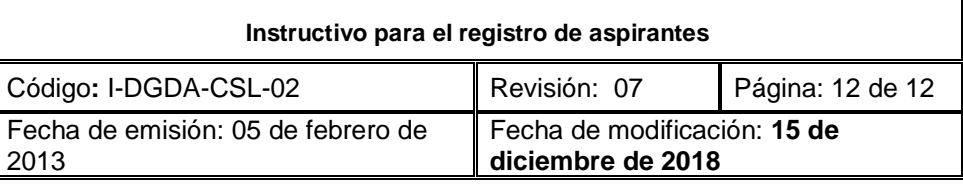

**Las firmas avalan la responsabilidad de las personas que: elaboran el documento, revisan su adecuación y aprueban para su implementación dentro del Sistema de Gestión de la Universidad Autónoma de Yucatán.**